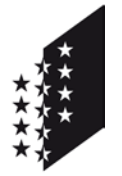

**CANTON DU VALAIS KANTON WALLIS**  Département des finances et des institutions

**Service cantonal des contributions**

Departement für Finanzen und Institutionen

**Kantonale Steuerverwaltung**

# **Anleitung FidCom für die Gemeindeadministratoren**

#### **Information : Link für das neue Portal FidCom.**

*Achtung: Sie werden ein Email von uns mit dem entsprechenden Link am Dienstag, den 3. Januar 2017 erhalten.*

## **Technische Voraussetzungen / Minimalanforderungen**

Aus Sicherheitsgründen und um das Funktionieren mit dem Portal FidCom zu gewährleisten, empfehlen wir Ihnen den **Internet Explorer 11** zu benutzen. Dies erfolgt mit dem sogenannten "InPrivate-Browsen" (es öffnet sich ein neues Fenster wo der Link geöffnet werden kann).

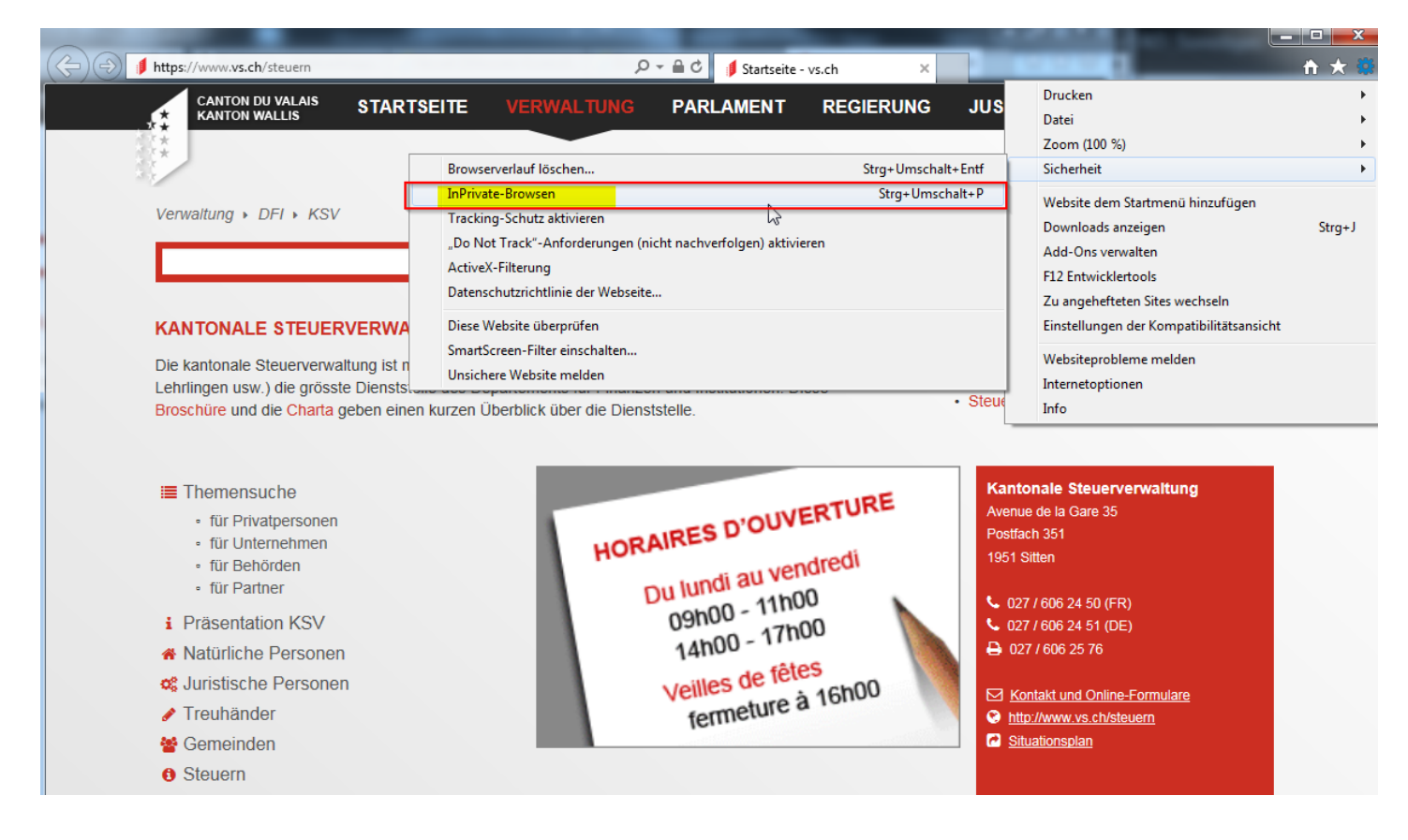

## **Inhaltsverzeichnis:**

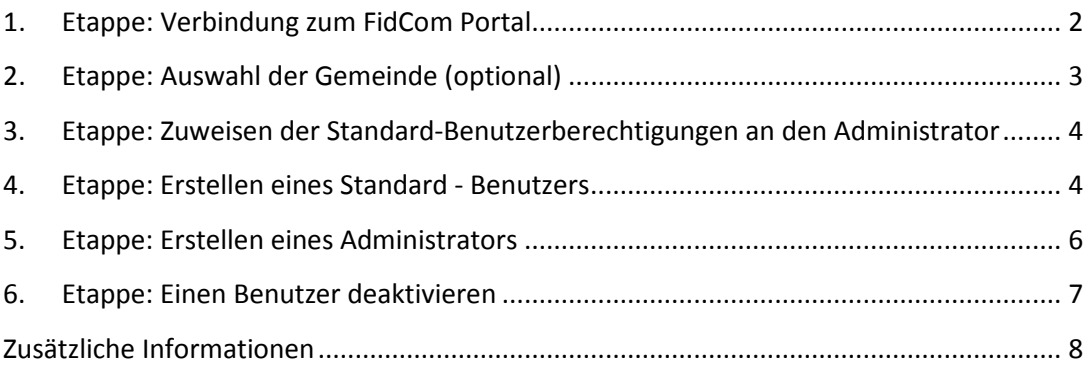

## <span id="page-1-0"></span>**1. Etappe: Verbindung zum FidCom Portal**

Geben Sie Ihren IAM-Benutzernamen und Ihr IAM-Passwort ein und klicken Sie auf Anmelden:

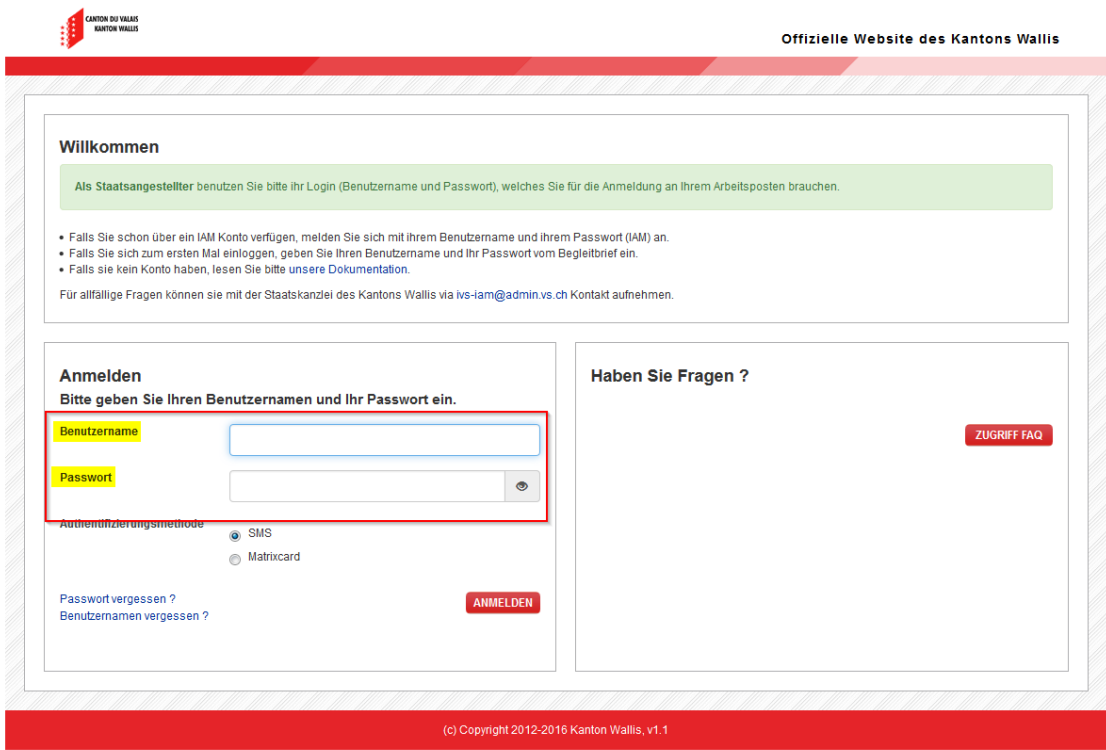

Geben Sie den SMS-Code ein den Sie erhalten haben und klicken Sie auf "Senden".

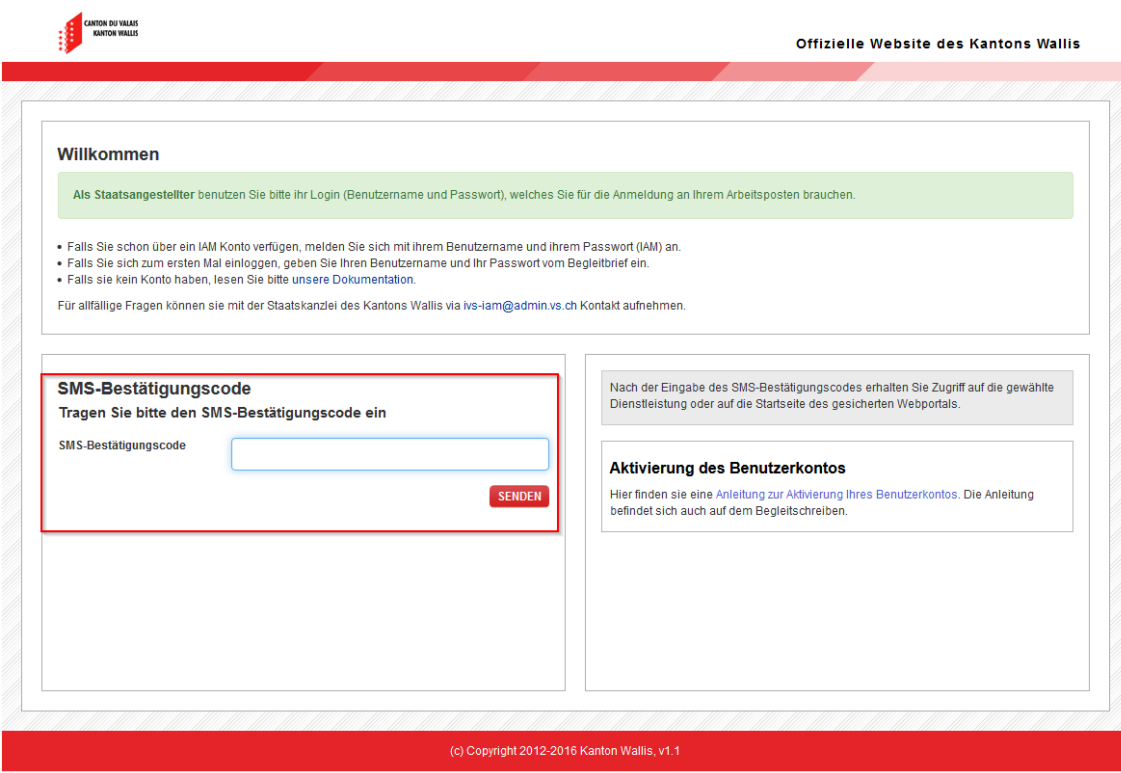

## <span id="page-2-0"></span>**2. Etappe: Auswahl der Gemeinde (optional)**

Falls Sie Zugriff auf mehrere Gemeinden haben (z.B. wegen laufender Fusion etc.) können Sie dort Ihre entsprechende Gemeinde auswählen.

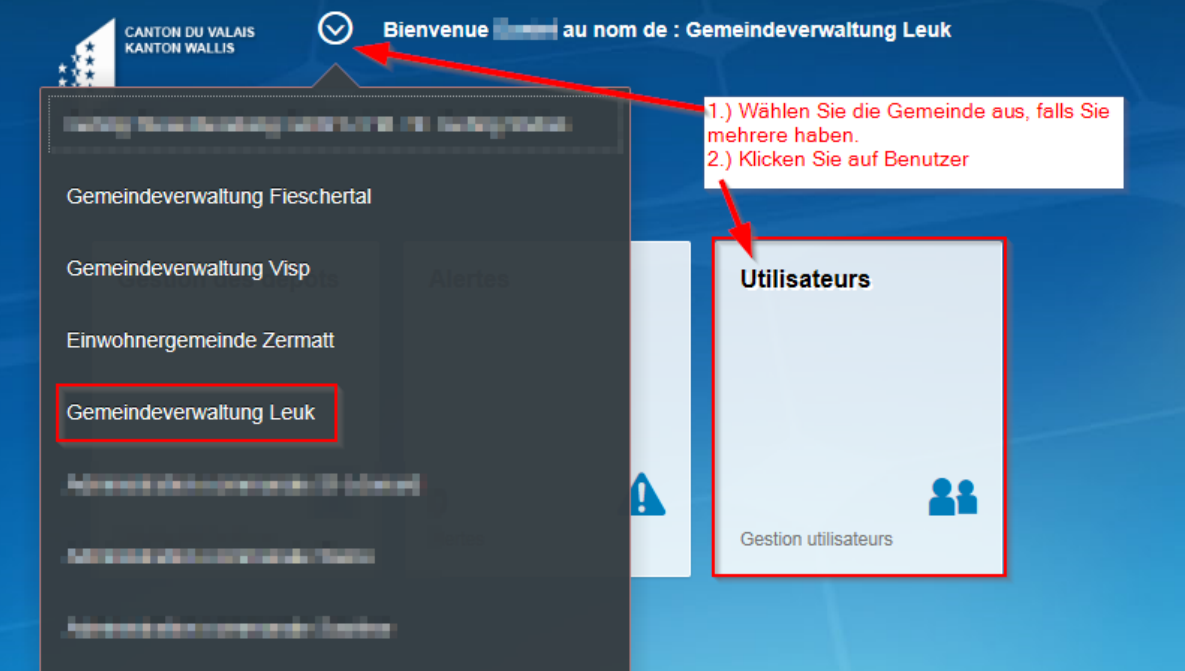

## <span id="page-3-0"></span>**3. Etappe: Zuweisen der Standard-Benutzerberechtigungen an den Administrator**

*Achtung: Der Administrator muss sich zuerst die Standardberechtigung zuweisen, ansonsten kann er keine Eingänge der Steuererklärungen im FidCom Portal tätigen!*

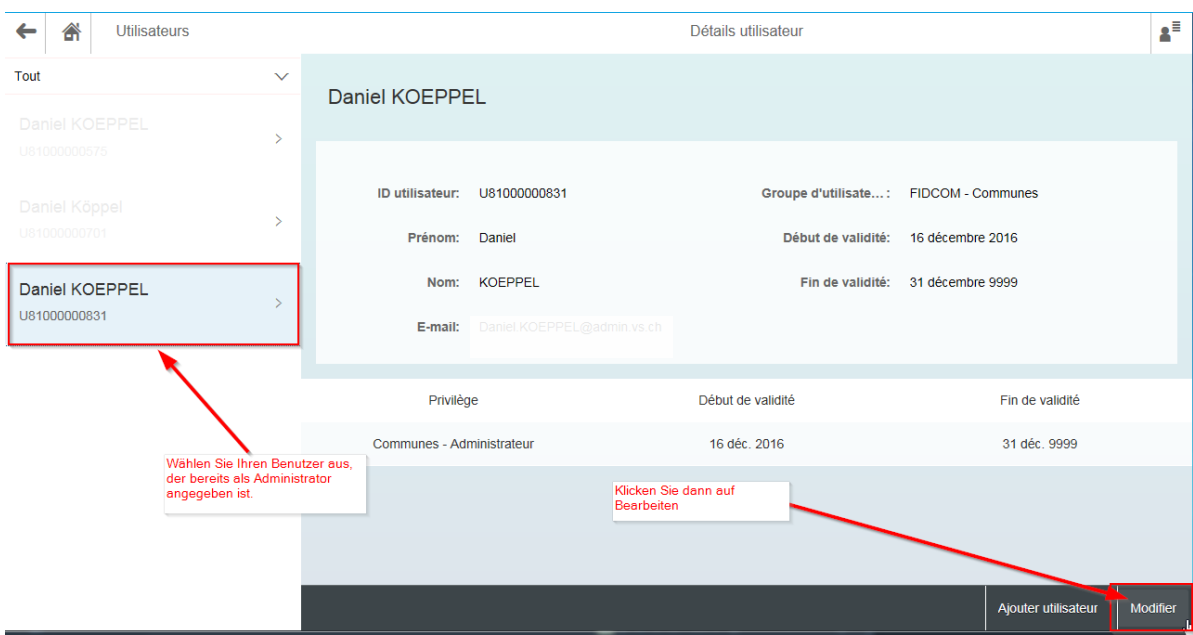

Aktivieren Sie das Kästchen Gemeinde – Standard User, und falls notwendig können die Daten eingeben, von wann bis wann es gültig sein soll. Damit können Sie für Teilzeitmitarbeiter den Zugriff auf einen gewissen Zeitraum begrenzen (Lehrlinge, temporär Angestellte usw.)

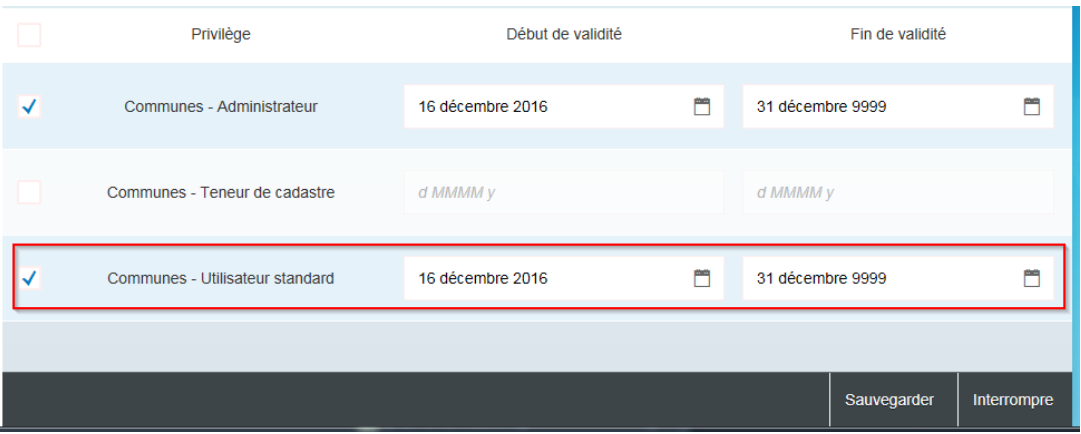

#### <span id="page-3-1"></span>**4. Etappe: Erstellen eines Standard - Benutzers**

*Voraussetzung: Bevor Sie einen Standard-Benutzer für FidCom erstellen können, vergewissern Sie sich, dass derjenige oder diejenige ein IAM Konto erstellt und validiert hat!*

## Im Menü **Benutzer** klicken Sie auf "**Benutzer hinzufügen**".

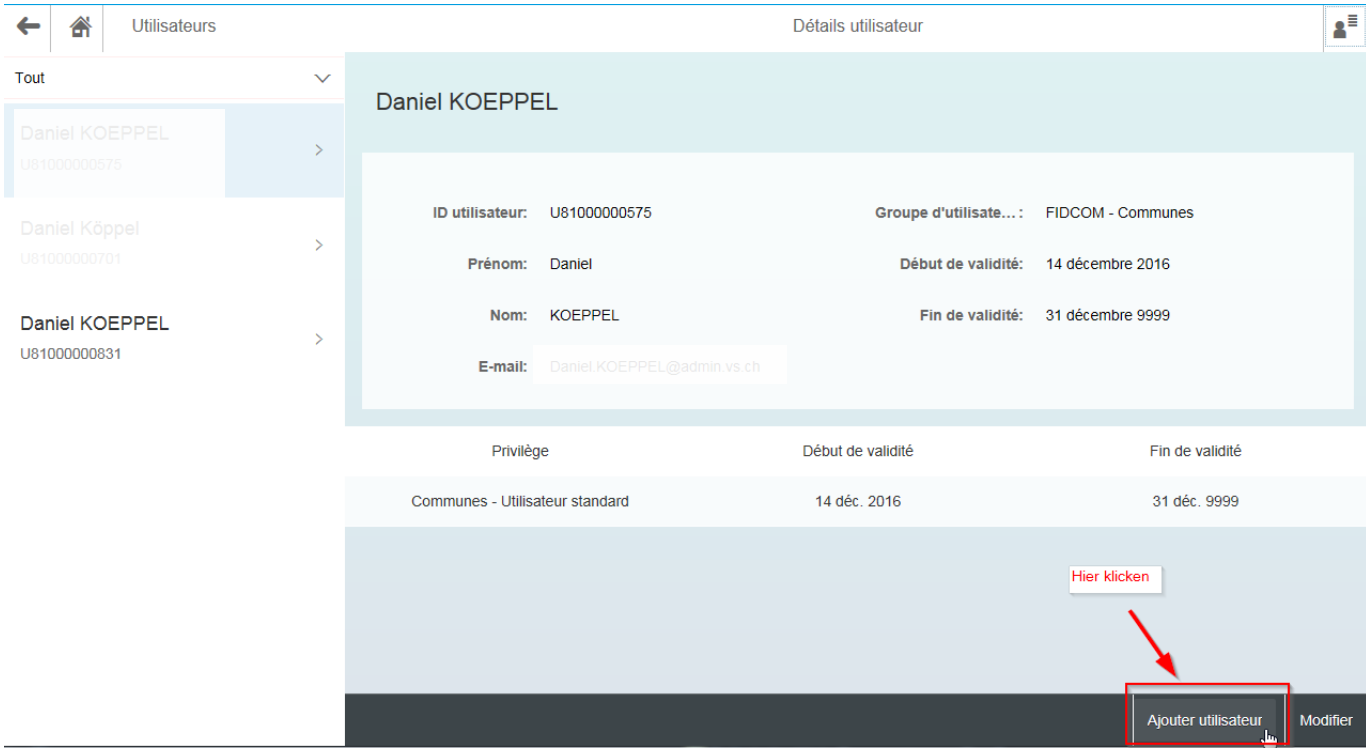

Sie müssen nun die **Benutzer-ID**\* (Die Felder Vorname, Familienname, Email-Adresse werden automatisch ausgefüllt), sowie die **Gültigkeitsdaten** eingeben. Zum Abschluss klicken Sie auf **Speichern**.

*\* Die Benutzer-ID entspricht dem technischen Namen den Ihnen das IAM per Einschreiben an Ihre Wohnadresse mitgeteilt hat.*

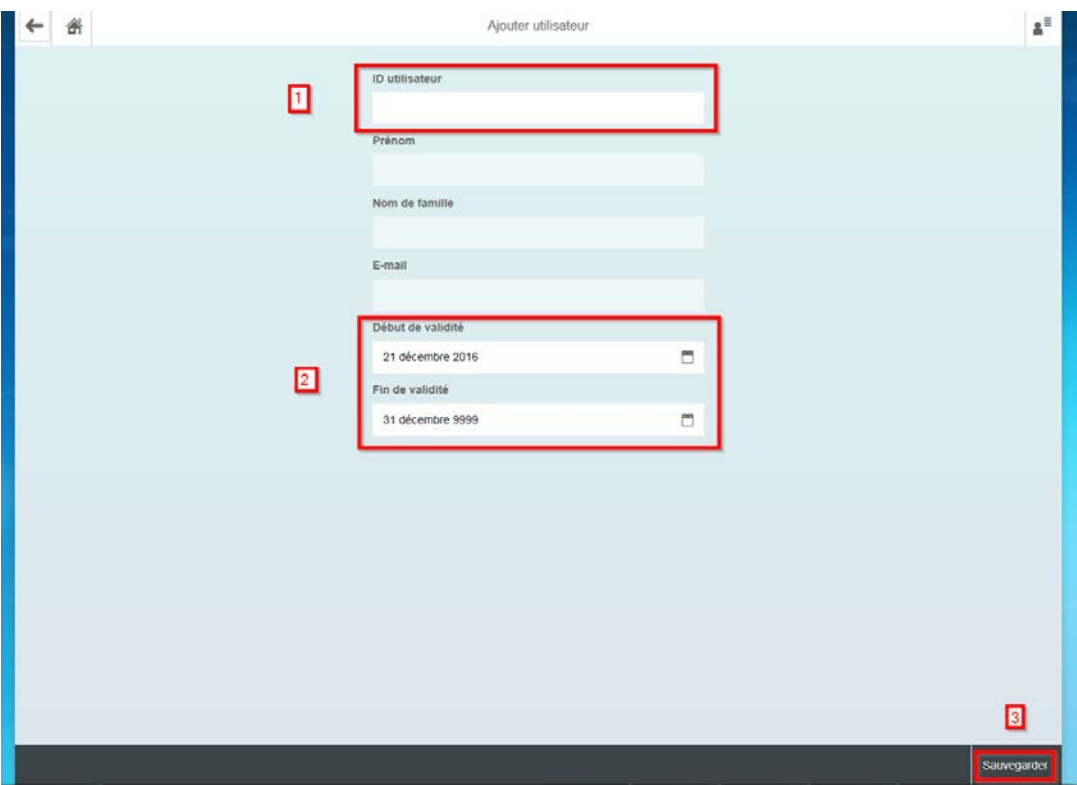

Anleitung\_FidCom\_fuer\_die\_Gemeindeadministratoren.docx 5/8

Weisen Sie Ihrem soeben erstellten Benutzer die folgende Berechtigung zu: **Standardbenutzer**. Klicken Sie danach auf **Speichern**.

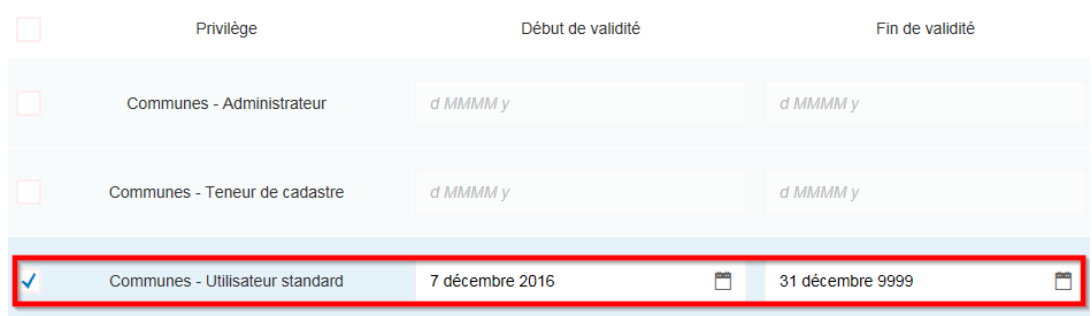

## <span id="page-5-0"></span>**5. Etappe: Erstellen eines Administrators**

Bemerkung: Falls Sie es wünschen, dass ein weiterer Mitarbeiter Ihrer Gemeinde die Administratorenrechte erhält (z.B. Ihr Stellvertreter), können Sie Ihm die entsprechenden Berechtigungen zuweisen. Aktivieren Sie den Kasten vor dem Eintrag.

*Bitte nehmen Sie zur Kenntnis, dass dieser Benutzer dann die gleichen Berechtigungen hat wie Sie!*

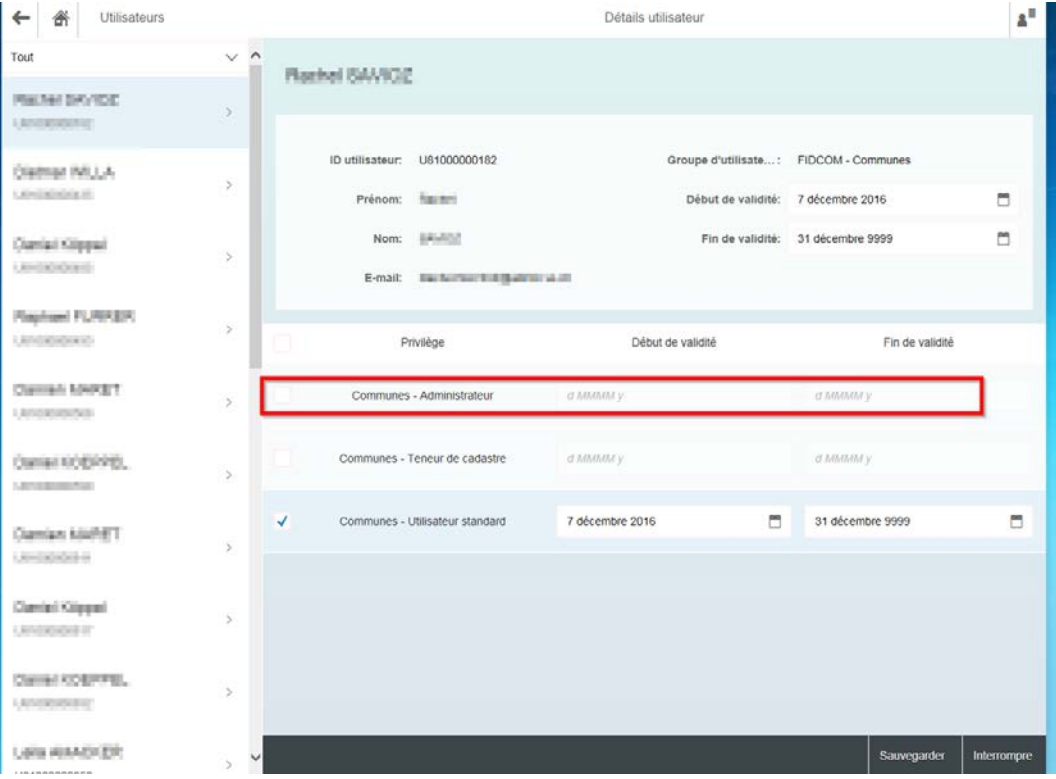

## <span id="page-6-0"></span>**6. Etappe: Einen Benutzer deaktivieren**

Um einen Benutzer zu deaktivieren, wählen Sie ihn in der Liste aus, entfernen Sie die entsprechenden Berechtigungen via Kasten unter **Berechtigungen** und schliessen Sie mit **Speichern** ab.

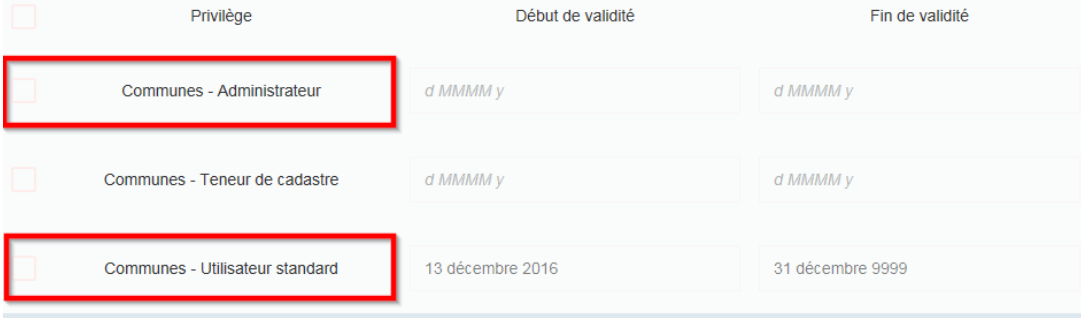

**Achtung**: Bitte nehmen Sie zur Kenntnis, dass es nicht in der Verantwortung der KSV liegt, wenn Fehler aufgrund einer falschen Verwaltung der Konten erfolgen. Der Administrator der Gemeinde ist voll für die Verwaltung der Konten verantwortlich. Zum Beispiel Deaktivieren eines Kontos FidCom eines ehemaligen Mitarbeiters, der die Gemeinde verlassen hat. Oder andere Fälle, die in die Verantwortung des Administrators fallen, wie auch der Hinweis, dass sie dem Steuergeheimnis unterliegen.

#### <span id="page-7-0"></span>**Zusätzliche Informationen**

IAM Portal (Infos, Videos und FAQ): https://www.vs.ch/web/iam Informationen FidCom: <https://www.vs.ch/fidcom>

Support FidCom (online-Formular): https:/[/www.vs.ch/fidcom-support-](http://www.vs.ch/fidcom-support)de